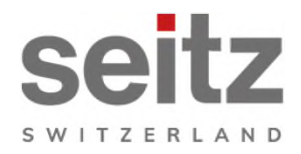

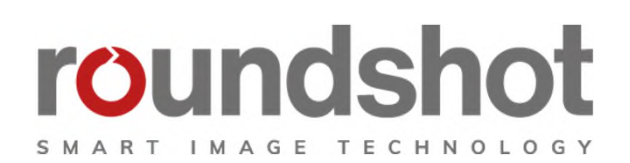

# **Manuel d'installation**

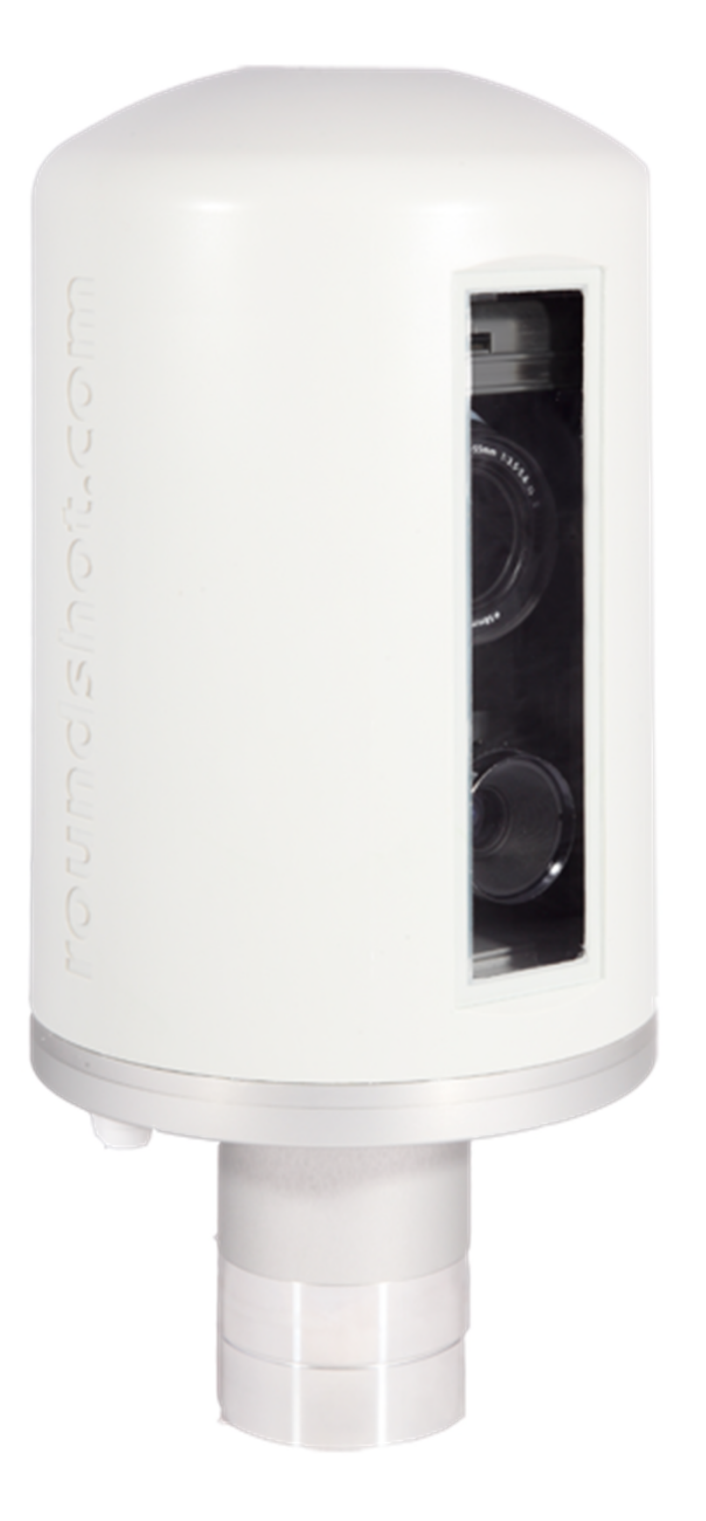

**Roundshot Livecam génération 3**

# **CONTENU**

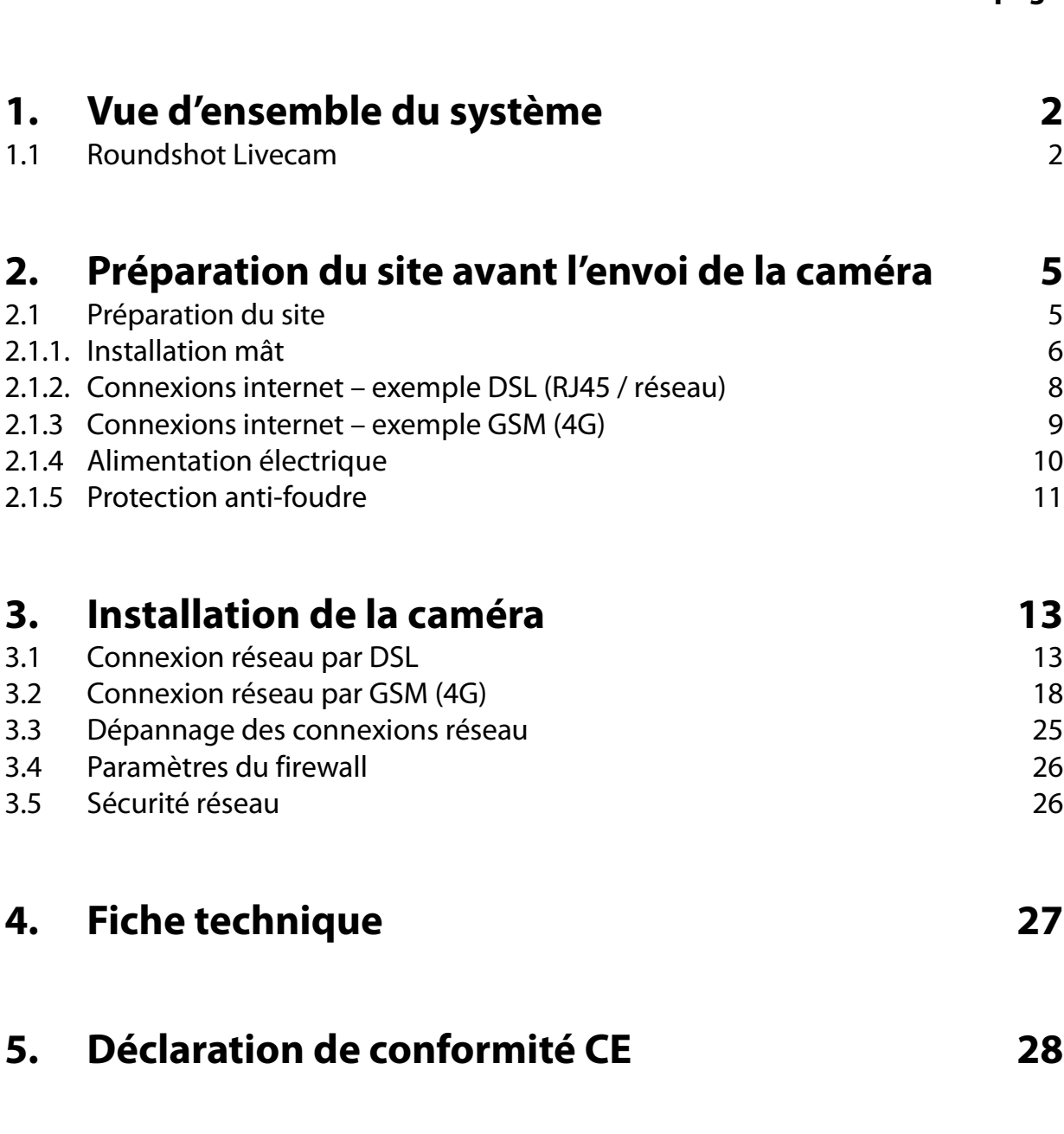

**page**

# **Impressum**

# **1. Vue d'ensemble du système**

#### **1.1 Roundshot Livecam**

Ce manuel présente la Roundshot Livecam **génération 3**.

Ce système contient les éléments suivants :

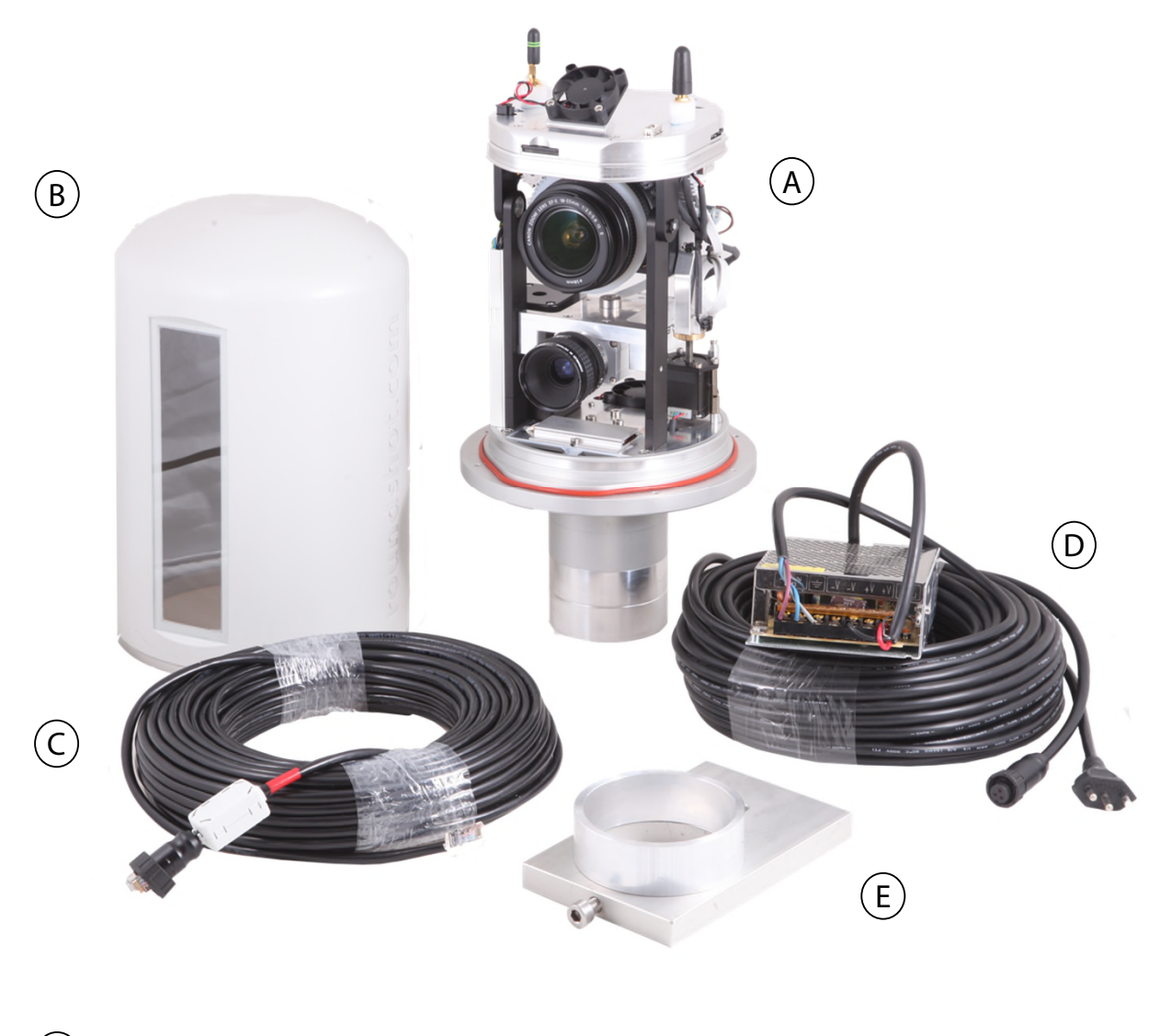

- A Livecam appareil photo panoramique avec camera vidéo en option
- $(B)$ Casier imperméable avec vitre en verre

 $(E)$ 

- $\left( \mathsf{C}\right)$ Câble ethernet / RJ45 (longueur standard 30m avec élément ferrite
- $(D)$ Câble d'alimentation électrique (longeur standard 30m) avec alimentation électrique et câble 230V

Adaptateur trépied avec anneau de distance (pour installation démo)

**Livecam appareil photo panoramique avec camera vidéo en option: vue frontale et dorsale**

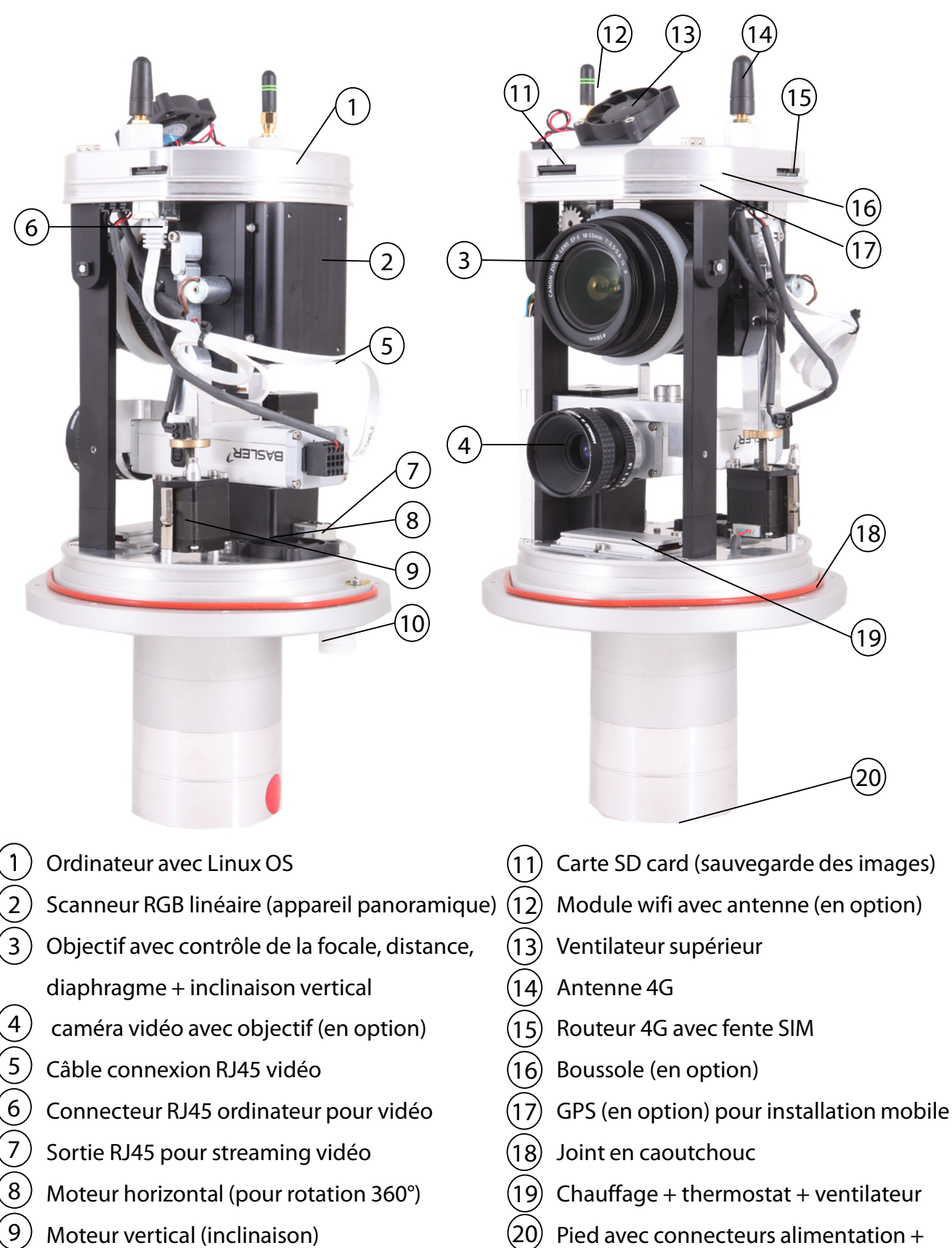

 Capteurs méréo intégrés

2x RJ45

**Livecam appareil photo panoramique avec camera vidéo en option: vue de dessus**

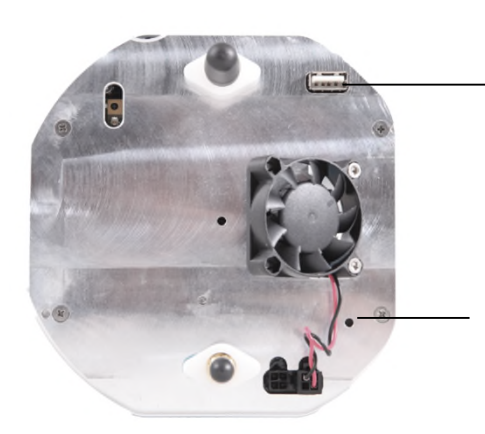

Connexion USB supplémentaire

IP réseau réinitialiser à IP fixe (192.168.1.80)

#### **Livecam appareil photo panoramique avec camera vidéo en option: vue de dessous**

**Les éléments en ferrite sont installés sur les brins de câbles à proximité de la caméra.**  Les installer du côté opposé du câble est possible mais sera moins bénéfique pour la caméra.

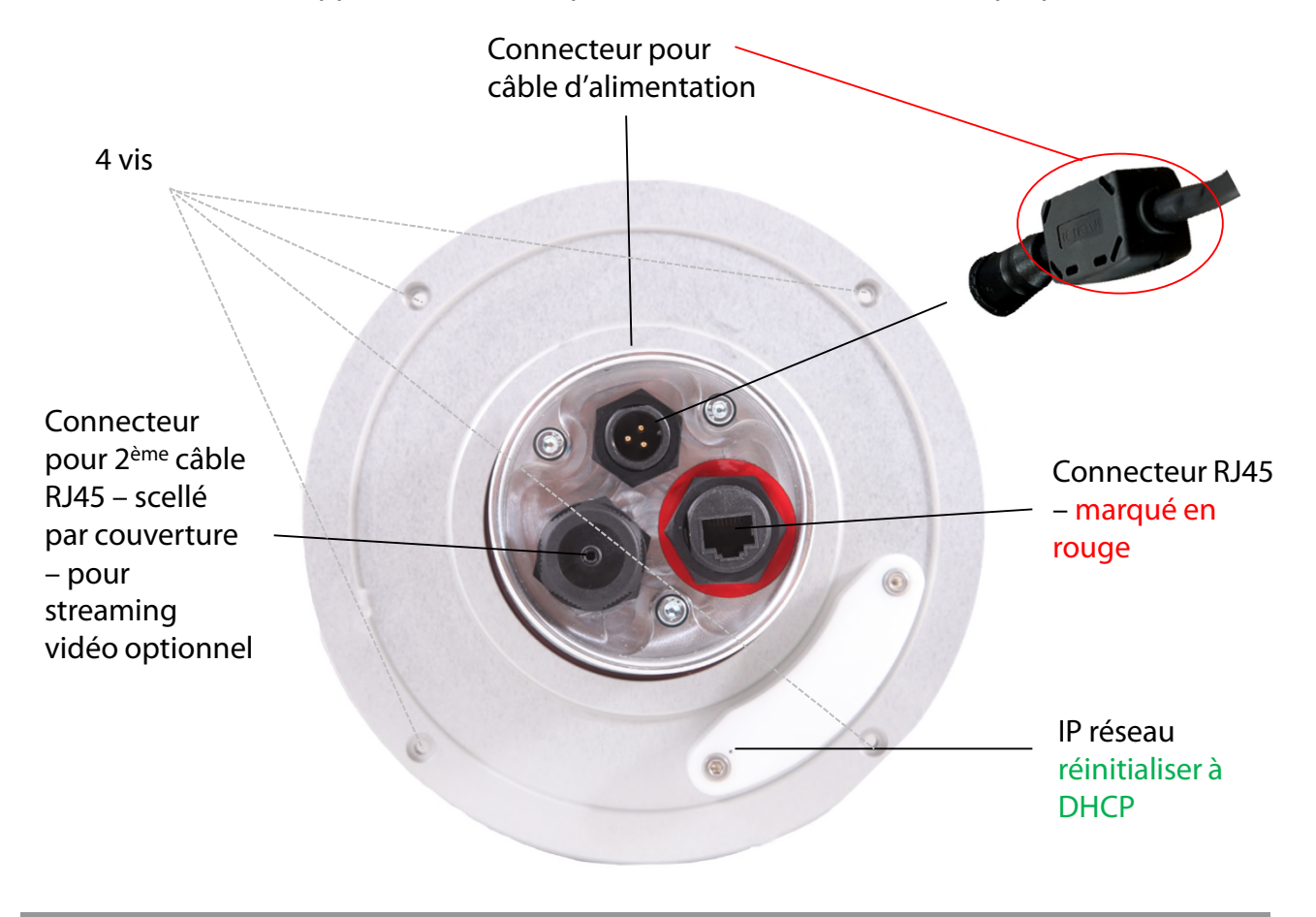

Les billes de ferrite sont utilisées dans les circuits électroniques pour supprimer les interférences, le bruit, la diaphonie et autres perturbations haute fréquence provenant des lignes de tension d'alimentation, des lignes de signaux de données et des plans de masse.

# **2. Préparation du site avant l'envoi de la caméra**

#### **2.1 Préparation du site**

La préparation du site avant l'installation de la Livecam est de la résponsabilité du client. Ceci inclut :

- Le choix du **meilleur emplacement pour la caméra** (dans l'idéal une vue 360°)
- L'installation du **mât** de la Livecam
- Le choix du **type de connexion** (DSL/RJ45 ou GSM (4G))
- Préparation des paramètres reseau:
	- DHCP ou IP fixe (IP, masque, gw, DNS)
	- Modifications sur le firewall si nécessaire
- L'installation d'une **alimentation 110V ou 220V** dans les alentours de la Livecam dans un **coffret étanche** (livrés avec la Livecam)
- L'installation d'une **protection anti-foudre** (optionnel)
- La pose d'un **câble d'électricité entre Livecam et alimentation longueur maximum: 15m / 45 ft**
- La pose d'**un câble RJ45** (si la Livecam est connecté en réseau/DSL) **longueur maximum: 100m / 300 ft** (ou bien plus long si l'on amplifie le signal par des switch)

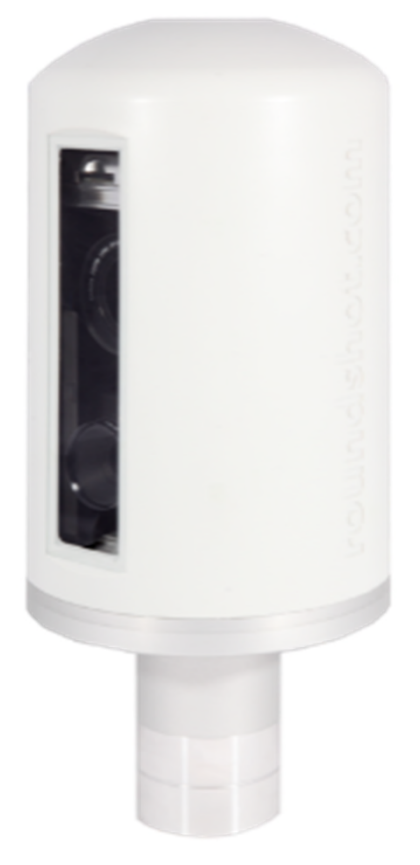

#### **2.1.1. Installation mât**

#### **Types de mâts**

 $\widetilde{\mathbb{Z}}$ 

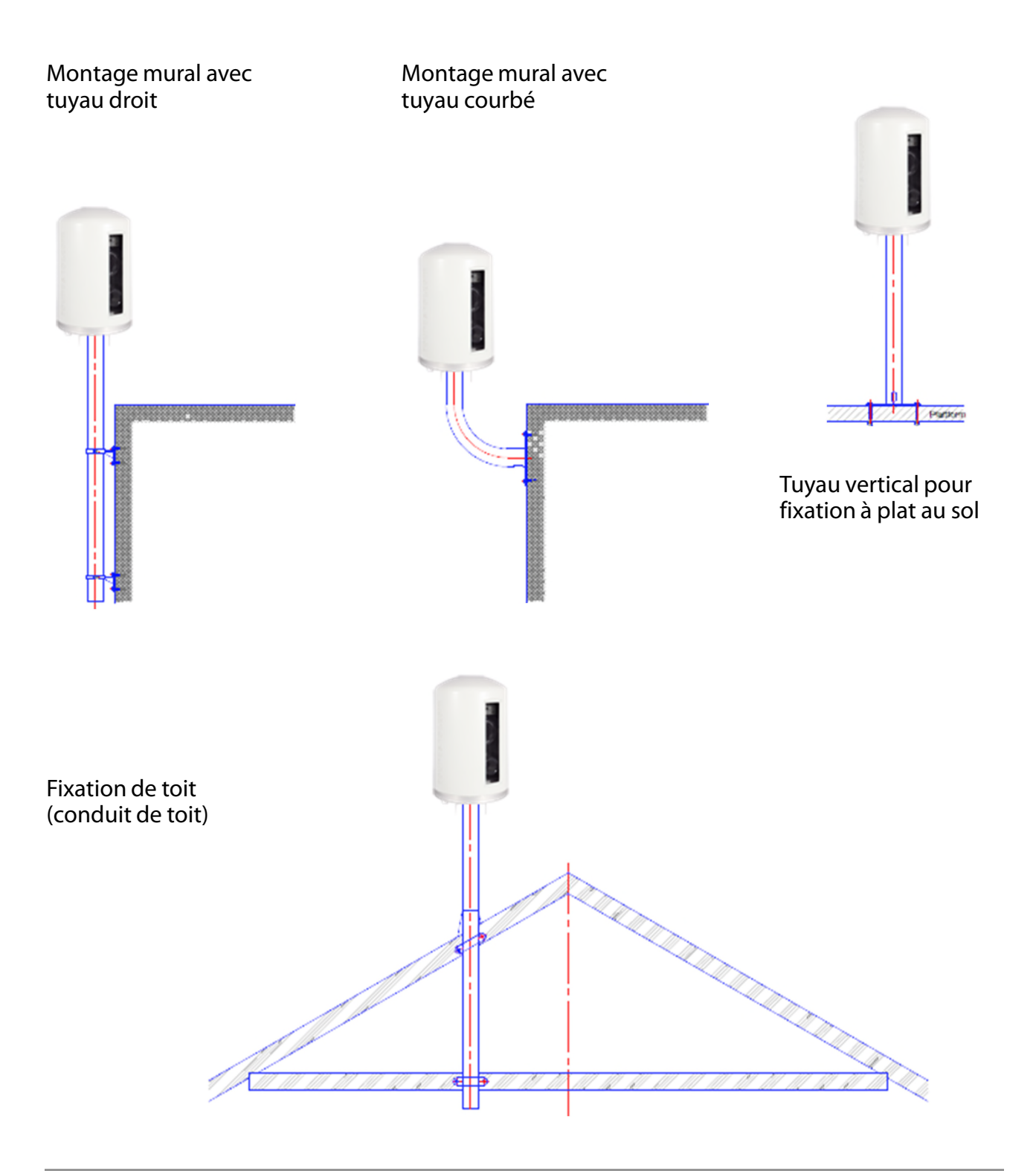

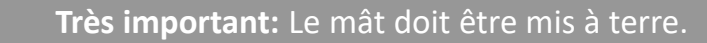

#### **2.1.1 Installation mât (suite)**

#### **Dimensions**

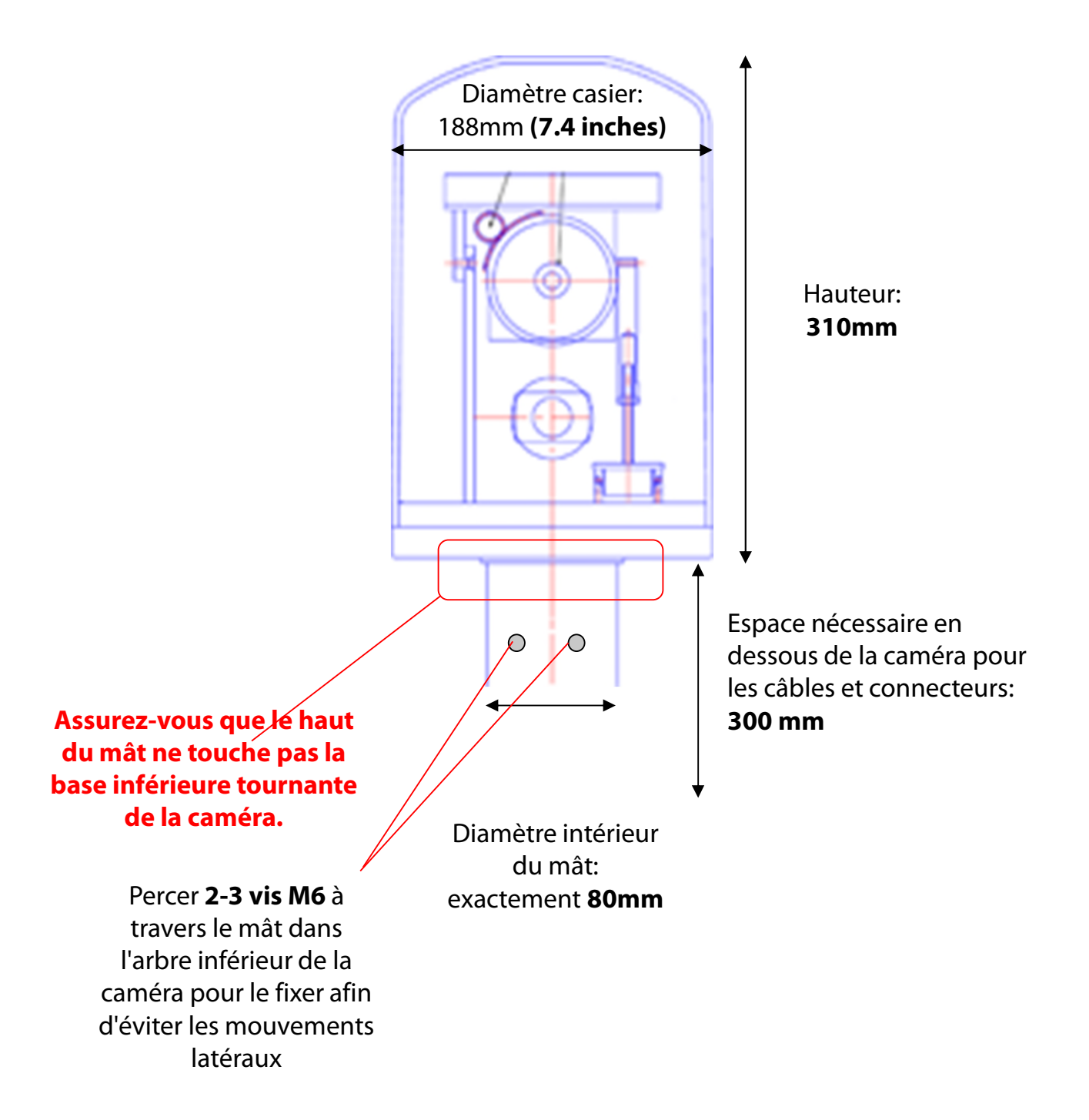

#### **Installation correcte**

#### **Installation incorrecte (moteur de la camera est pose sur le mât dimensions intérieures du mât > 80mm)**

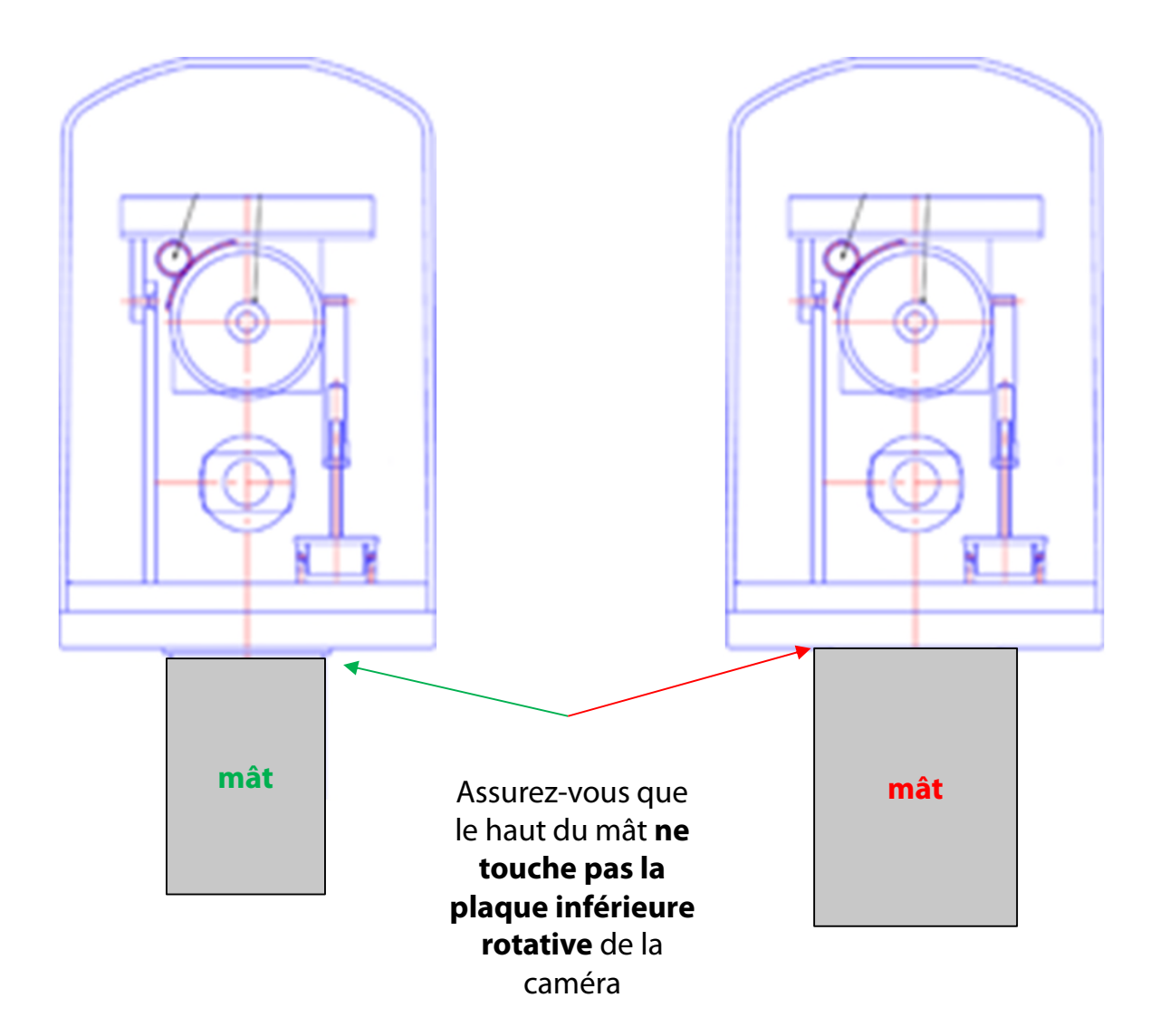

#### **2.1.2. Connexions internet – exemple DSL (RJ45 / réseau)**

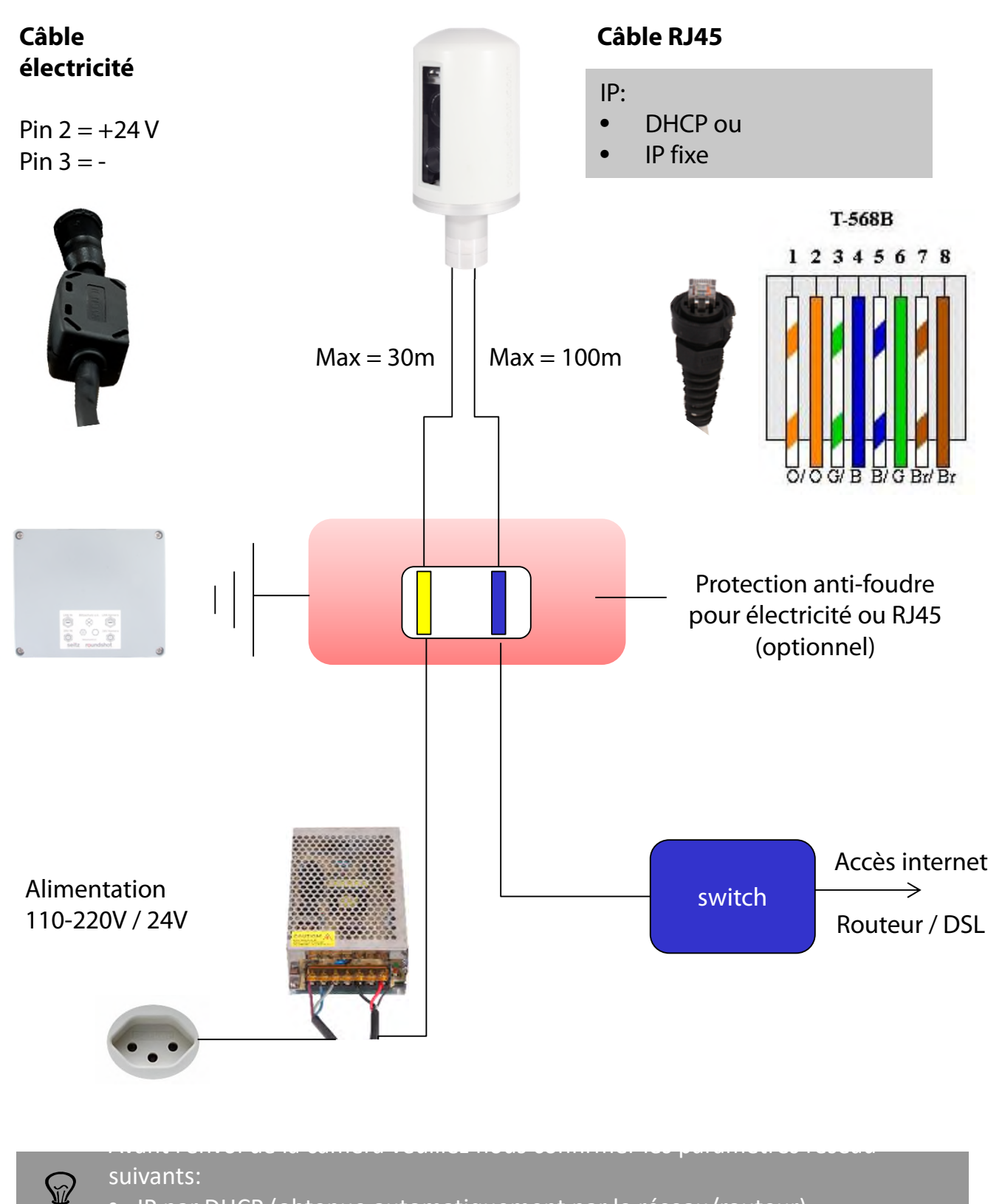

• IP par DHCP (obtenue automatiquement par le réseau/routeur)

• IP fixe (veuillez indiquer: IP, masque, gateway, DNS1, DNS2)

#### **2.1.3. Connexions internet – exemple GSM (4G)**

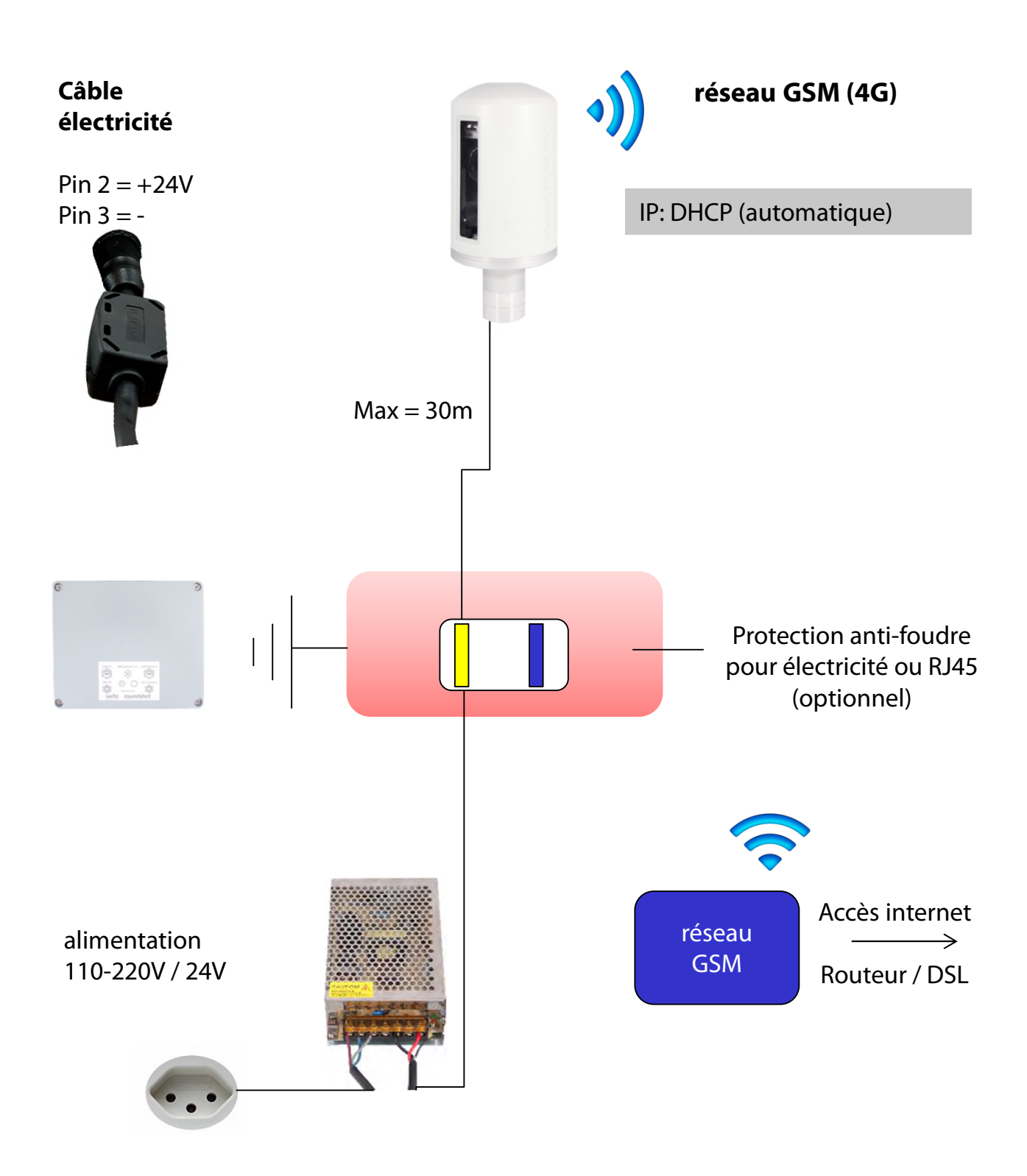

Avant l'envoi de la caméra veuillez nous confirmer que la caméra sera  $\widetilde{w}$ connectée à internet par un réseau mobile (GSM: 4G). Ainsi nous préparerons la Livecam en GSM avec antenne et puce SIM GSM.

#### **2.1.4 Alimentation électrique**

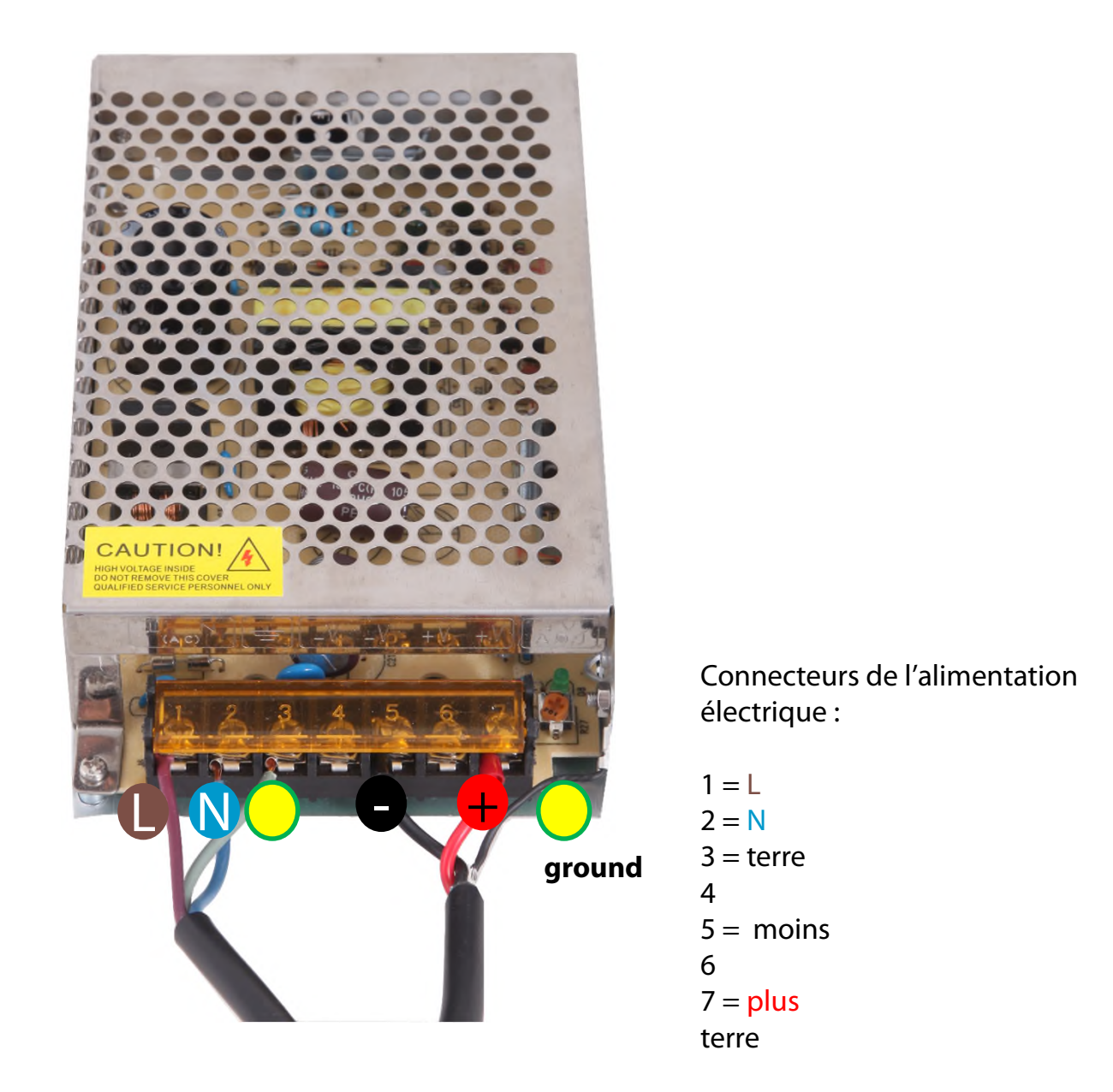

![](_page_11_Picture_2.jpeg)

**Très important:** Le mât doit être mis à terre par câble (jaune/vert).

#### **2.1.5. Protection anti-foudre (en option)**

![](_page_12_Picture_1.jpeg)

**Très important:** Le boîtier anti-foudre doit être mis à terre par câble (jaune/vert).

#### **2.1.5 Protection anti-foudre (suite)**

**Boîte ouverte** Câble de mise-à-terre du couvercle

![](_page_13_Picture_3.jpeg)

#### **Boîte dessous**

![](_page_13_Figure_5.jpeg)

Câble de mise-à-terre au mât

![](_page_13_Picture_7.jpeg)

Lors de l'installation il n'est pas nécessaire d'ouvrir la boîte anti-foudre. Attachez-là simplement au mât et connectez les câbles.

![](_page_13_Picture_9.jpeg)

# **3. Installation de la caméra**

### **3.1 Connexion internet par DSL / réseau**

Veuillez **tester la connexion réseau au bureau** avant d'installer la Livecam sur le mât. Cela évite les longues installations / désinstallations.

Avant l'expédition de la caméra, l'équipe Roundshot préparera la **carte réseau** de l'ordinateur Livecam conformément aux instructions du client:

- **DHCP** (assigner automatiquement par commutateur / routeur / réseau standard pour les réseaux privés ou petits)
- I**P fixe** (pour les grands réseaux où les adresses IP sont attribuées par l'administrateur du réseau)

Après avoir connecté la Livecam, elle devrait se connecter à internet de manière automatique.

Attendez 5 à 10 minutes pour que la caméra s'active. Après cela, vous recevrez l'adresse IP ou vous pourrez vous inscrire sur le réseau. Une fois la connexion Internet établie, la Livecam se connecte automatiquement au serveur Roundshot VPN et le personnel Roundshot peut se connecter à la caméra.

![](_page_14_Figure_8.jpeg)

Contactez l'équipe Roundshot pour vérifier que la connexion au VPN (accès à distance à la caméra) a été établie avec succès.

![](_page_14_Figure_10.jpeg)

Si tel est le cas, nous allons maintenant nous connecter à la caméra pour la configurer et la mettre en service.

Sinon, allez à la section "Dépannage" pour établir la connexion.

Afin de connecter à la Livecam, la première étape consiste en **determinant l'IP qui est actuellement attribuée à l'ordinateur de la camera.** 

- Si la Livecam utilise une IP fixe, cette IP fixe a déjà été envoyé à roundshot et elle est déjà sauvegardée dans la configuration, donc vous pouvez utilizer cette IP.
- Si la Livecam obtien son IP de manière automatique par DHCP, il y a deux astuces pour trouver son IP :
	- a. En connectant l'alimentation et un câble RJ45 au réseau et en utilisant un logiciel de scan IP (comme p.ex. Angry IP Scanner: https://angryip.org/download)
	- b. En accordant une IP fixe à l'ordinateur caméra (192.168.1.80), utilisant le bouton «réseau» -> voir chapitre 3.3 Dépannage des connexions réseau
- Si tout ceci n'aborde pas à une solution, il est également possible d'utiliser le **numéro de série Livecam** pour se connecter: **roundshot\_############** où les derniers 12 chiffres représentent l'adresse mac de l'ordinateur. Ce numéro de série se trouve :
	- o Sur la caméra (en dessus de l'objectif)
	- o Sur la facture Livecam
	- o En balayant le réseau pour détecter de nouvelles IP / adresses mac
	- o En contactant roundshot

Mettez la **configuration de votre ordinateur** dans la même plage d'adresses – p.ex.

IP ordinateur: 192.168.1.70 caméra: 192.168.1.80 masque: 255.255.255.0 gateway 192.168.1.1

Téléchargez VNC Viewer (RealVNC, pas Ultra VNC) et connectez-vous à l'ordinateur caméra :

![](_page_15_Picture_116.jpeg)

![](_page_16_Picture_1.jpeg)

Cela ouvre une connexion à l'ordinateur Livecam :

![](_page_16_Picture_3.jpeg)

Une méthode alternative consiste en utilisant l'adresse mac de l'ordinateur / le numéro de série de la caméra (roundshot\_############):

![](_page_16_Picture_76.jpeg)

![](_page_16_Picture_6.jpeg)

Une fois que le Uploader est activé par un mot de passe, celui-ci sera automatiquement attribué comme mot de passe d'accès VNC.

Si la configuration de la Livecam a déjà été préparée par roundshot avant de l'envoi, veuillez contacter roundshot pour obtenir les données d'accès.

Ouvrez le menu de configuration du réseau (**network configuration**) par un clic droit de la souris sur les deux ordinateurs à côté de l'horloge :

![](_page_17_Picture_2.jpeg)

Cliquez sur l'onglet IPv4 Settings et sélectionnez la **méthode** préférée :

- Manual (IP fixe)
- DHCP (IP automatique)

Si vous choisissez "Manual" veuillez rentrer **tous les paramètres du réseau** y inclus l'adresse IP (address), le masque (Netmask), gateway + domaines de recherche, p.ex. :

![](_page_18_Picture_53.jpeg)

Cliquez **"Save"** et **"Close"** pour retourner au bureau (desktop).

#### **3.2 Connexion internet par GSM (4G)**

Veuillez **tester la connexion réseau au bureau avant d'installer la Livecam** sur le mât. Cela évite les longues installations / désinstallations.

Pour les caméras connectées en direct par GSM (4G), un **module spécial** doit être installé sur l'ordinateur de la caméra. Veuillez spécifier ceci lors de la commande de la caméra.

#### Dans ce cas**, l'équipe Roundshot définira l'adresse IP de l'ordinateur de la caméra sur DHCP et préconfigurera les paramètres APN de votre fournisseur.**

S'il est nécessaire de reconfigurer les paramètres APN, veuillez définir l'adresse IP sur fixe (192.168.1.80, voir page 4 pour les instructions) et connectez-vous comme suit:

Connectez un ordinateur portable ou un autre ordinateur directement à la caméra:

![](_page_19_Picture_6.jpeg)

Sélectionnez une adresse IP de votre ordinateur (carte Ethernet) dans la même zone et sous-réseau que celle de la caméra, par exemple:

![](_page_19_Picture_59.jpeg)

Téléchargez et installez un logiciel VNC pour vous connecter. Entrez l'adresse IP fixe de la caméra à connecter:

![](_page_20_Picture_77.jpeg)

Cela ouvre une connexion à l'ordinateur Livecam :

![](_page_20_Picture_4.jpeg)

V

 $\mathbb{Z}$ 

Une fois que le Uploader est activé par un mot de passe, celui-ci sera automatiquement attribué comme mot de passe d'accès VNC.

Si la configuration de la Livecam a déjà été préparée par roundshot avant de l'envoi, veuillez contacter roundshot pour obtenir les données d'accès.

![](_page_21_Figure_1.jpeg)

![](_page_22_Picture_1.jpeg)

![](_page_22_Picture_50.jpeg)

Choississez «**My provider uses GSM-based technology»** et confirmez par **«OK».**

**Cochez** la box près de

- **«Automatically connect to this network when it is available»** and
- **«All users may connect to this network».**

![](_page_23_Picture_181.jpeg)

Rajoutez maintenant les paramètres suivant selon le tableau ci-dessous :

- Number
- Username
- Password
- APN
- Network ID

![](_page_23_Picture_182.jpeg)

Rajoutez la **Network ID** de votre prestataire afin de fixer la connexion. Ceci évite un roaming potentiel.

Assurez-vous que l'option **«Allow roaming if home network is not available» est désactivée** (pas cochée).

**PIN:** Le code PIN doit être désactivé sur la carte SIM (par exemple en utilisant la carte SIM dans un téléphone mobile)

Confirmez tous les paramètres en cliquant **«save».**

![](_page_23_Picture_13.jpeg)

Les paramètres APN de votre prestataire GSM peuvent être trouvés par une recherche Google, par exemple «Paramètres APN orange france».

![](_page_24_Picture_70.jpeg)

La caméra est maintenant connectée à votre réseau GSM. Débranchez votre câble RJ45.

Après redémarrage la Livecam se connecte au réseau mobile dans les 5-10 minutes.

Contactez l'équipe Roundshot qui vérifiera si la connexion au VPN (accès à distance à la caméra) a été établie avec succès.

![](_page_24_Picture_5.jpeg)

Si oui, continuez l'installation de la caméra sur le mât. Une fois la caméra installée, l'équipe Roundshot se connectera à la caméra pour la configurer pour la mise en service.

![](_page_24_Picture_7.jpeg)

Si non, veuillez vous rendre à la section «dépannage» pour établir la connexion.

#### **3.3 Dépannage des connexions réseau**

Si la connexion ne peut pas être établie, veuillez suivre ces étapes:

![](_page_25_Picture_2.jpeg)

- 1. Le câble d'alimentation avec alimentation est-il branché et la caméra est-elle sous tension? Si c'est le cas, les ventilateurs tournent, ce qui crée un bruit distinctif (même avec boîtier étanche fermé).
- 2. Le cable RJ45 est-il connecté dans le bon connecteur? Celui-ci est marqué en rouge. Le connecteur RJ45 optionnel est destine au streaming video et ne peut être utilisé pour les connexions de l'appareil photo.
- 3. Est-ce que vous connaissez l'IP de votre camera ? L'IP d'usine est 192.168.1.80.
- 4. Avez-vous défini **l'IP correcte** sur votre ordinateur? L'IP de l'ordinateur doit être différente de l'IP de la caméra mais dans la même plage, par exemple:

camera: 192.168.1.80

computer IP: 192.168.1.70 subnet mask: 255.255.255.0 gateway: 192.168.1.1

5. Si tout échoue, veuillez **remettre l'IP de la caméra** sur une IP fixe (d'usine) ou sur DHCP. Utilisez une aguille fine et **pressez le bouton de réinitialisation pendant 10s :**

![](_page_25_Picture_10.jpeg)

Attendez environ 5 minutes pour que la caméra se réinitialise. Il peut être nécessaire de répéter cette procédure.

#### **3.4 Paramètres du firewall**

Les ports suivants doivent être ouverts sur le firewall afin de permette la communication entre la Livecam et les serveurs externes :

![](_page_26_Picture_102.jpeg)

#### **3.5 Sécurité réseau**

Pour des raisons de sécurité, l'ordinateur Linux ne contient aucun serveur DNS. Toutes les connexions Internet sont établies entre la caméra et un ensemble d'adresses IP + URL prédéfinies:

- backend.roundshot.com
- endpoint.roundshot.com
- vpn.roundshot.com
- ntp.metas.ch
- time.c.nist.gov
- time.nrc.ca
- ntp.nml.cfiro.au
- time.stdtime.gov.tw

# **4. Fiche technique**

![](_page_27_Picture_15.jpeg)

 $E$ 

## *Sous réserve de changements techniques*

# **5. Déclaration de Conformité CE**

Lustdorf, 30 July 2016

# **CE Conformity Declaration**

We declare under our own responsibility that our product

#### **Livecam Generation 3**

is compliant with the main requirements of machinery directive 2006/42/EG.

The following standards have been applied:

EN 55022: 2010 / AC: 2011 EN 55024:2010 EN/IEC 61000-3-2: 2014 EN/IEC 61000-3-3: 2013

Date and location:

Lustdorf / Switzerland, 30 July 2016

Seitz Phototechnik AG

#1 Los K 15

**Werner Seitz** 

**Urs Krebs** 

Attachment: **EMC Testcenter AG test report** 

![](_page_28_Picture_16.jpeg)

# **Impressum**

![](_page_29_Picture_1.jpeg)

![](_page_29_Picture_2.jpeg)

#### **Copyright 2024** par

Seitz Phototechnik AG Frauenfelderstrasse 26 8512 Lustdorf / Suisse

ph: +41 52 369 68 00 email: info@roundshot.com

www.roundshot.com

Sous réserve de changements techniques avril 2024

![](_page_29_Picture_8.jpeg)